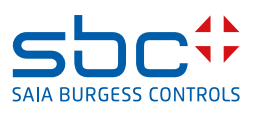

# **Descripción del AddOn FindSymbolsAndMacros**

**para Saia PCD® Supervisor** 

## **0 Índice**

#### Página

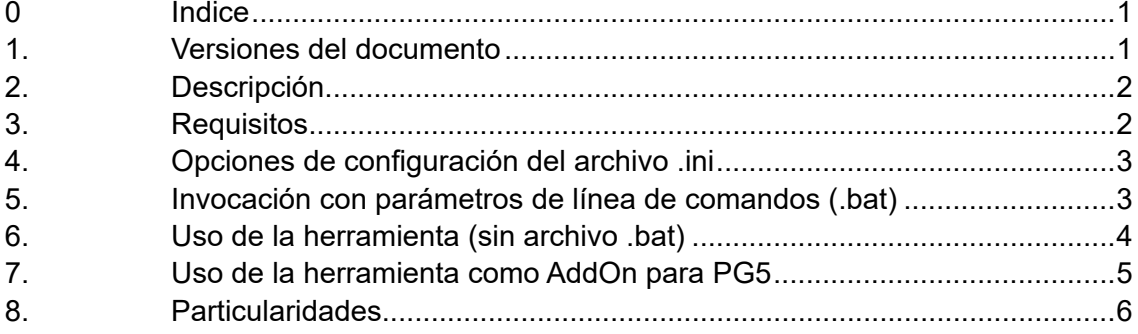

#### **1. Versiones del documento**

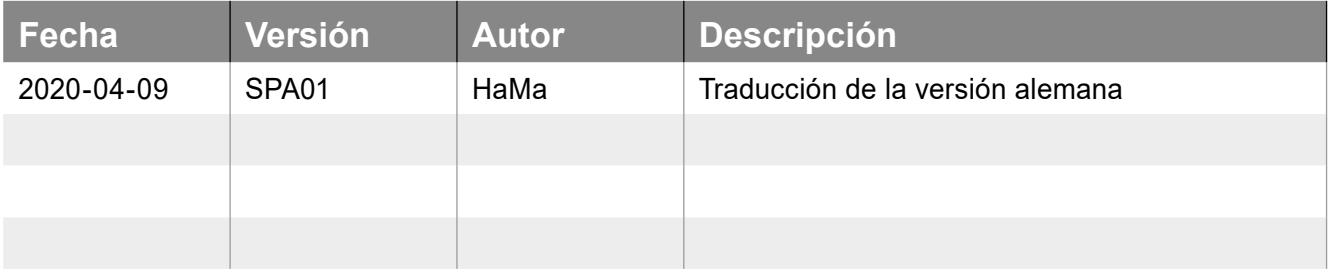

### <span id="page-1-0"></span>**2. Descripción**

Esta herramienta, pequeña pero eficaz, ejecuta en esencia dos operaciones:

- 1) Busca grupos de símbolos (variables estáticas) en los archivos fbd generados por FuPla
- 2) Busca en el archivo global.sy5 los grupos de símbolos que aparecen en la pestaña System del editor de símbolos
- El resultado de ambas búsquedas se guarda en un archivo (Device-Name.csv):

|    | A                               | в                     |  | D |
|----|---------------------------------|-----------------------|--|---|
|    | PCD.Alarm.Liste.Allgemein       | [ SWA_ALARM1_PCD_V30] |  |   |
|    | PCD.Trend.HDLogDB               | [_HDAINIT]            |  |   |
|    | PCD.Trend.HDLogDB.RamDisk       | [ HDAINIT]            |  |   |
|    | <b>BACnet.Device</b>            | [_DDC_BAC14DEV_V2]    |  |   |
|    | PCD.Alarm.Gruppen               | [ DDC_INSYSTEM270]    |  |   |
|    | PCD.Intern.Überwachung          | [ DDC INLIBRARY270]   |  |   |
|    | PCD.Intern                      | [BMOVE2]              |  |   |
| 8  | PCD.ABS.Betriebsart             | [_DDC_INANTIBLCK270]  |  |   |
| 9  | PCD.Spannung.Überwachung        | [ DDC ALFUSE270]      |  |   |
| 10 | PCD.BMA.Meldung                 | [ DDC AL1ALA270]      |  |   |
|    | PCD.AUL.Temp.Fühler             | [ DDC ANSENSOR270]    |  |   |
| 12 | <b>PCD.Status</b>               | [ DDC_SYSTATE270]     |  |   |
| 13 | Kalender.Freigabe               | [ DDC_SPBIN270]       |  |   |
|    | 14 Kalender.Kanal1.Übergeordnet | [ DDC_SPBIN270]       |  |   |

Figura 1: Ejemplo de grupos de símbolos exportados

Este archivo se encuentra bajo Devices en la ruta del proyecto de PG5.

#### **3. Requisitos**

Es necesaria una versión de la herramienta ≥ v1.8. Puede guardarse en cualquier ubicación. Sin embargo, lo ideal es situarla directamente en la ruta del proyecto de PG5 con el que se va a trabajar.

| SBC > PG5 V2.3.1xx > Projects > MyProjects > DDC Suite 27 ML - Dec 2019 |                  |             | "DI<br>Ö<br>$\checkmark$ |
|-------------------------------------------------------------------------|------------------|-------------|--------------------------|
| $\hat{\phantom{1}}$<br>Name                                             | Änderungsdatum   | Typ         | Größe                    |
| 00 ---------- Supervisor Template ------- 14.01.2020 08:46              |                  | Dateiordner |                          |
| 98 All FBoxes                                                           | 14.01.2020 08:46 | Dateiordner |                          |
| <b>AddOn</b>                                                            | 14.01.2020 08:46 | Dateiordner |                          |
| DE_---------- Vorlage ----------                                        | 14.01.2020 08:46 | Dateiordner |                          |
| <b>DE G01 R01</b>                                                       | 14.01.2020 15:54 | Dateiordner |                          |
| DE_Vorlage                                                              | 14.01.2020 08:46 | Dateiordner |                          |
| EN ---------- Template ----------                                       | 14.01.2020 08:46 | Dateiordner |                          |
| EN_B01_R01                                                              | 14.01.2020 08:46 | Dateiordner |                          |
| <b>EN_Template</b>                                                      | 14.01.2020 08:46 | Dateiordner |                          |
| <b>FbdToDms</b>                                                         | 14.01.2020 08:46 | Dateiordner |                          |
| FR_---------- Modele ----------                                         | 14.01.2020 08:46 | Dateiordner |                          |
| FR_B01_L01                                                              | 14.01.2020 08:46 | Dateiordner |                          |
| FR_Modele                                                               | 14.01.2020 08:46 | Dateiordner |                          |
| Libs                                                                    | 14.01.2020 08:46 | Dateiordner |                          |
| NL_---------- Sjabloon ----------                                       | 14.01.2020 08:46 | Dateiordner |                          |
| <b>NL_G01_R01</b>                                                       | 14.01.2020 08:46 | Dateiordner |                          |
| NL_Sjabloon                                                             | 14.01.2020 08:46 | Dateiordner |                          |
| Global                                                                  | 10 12 2012 07-55 | Datei       | $21$ KR                  |

Figura 2: Ubicación de la herramienta en un proyecto de PG5

### <span id="page-2-0"></span>**4. Opciones de configuración del archivo .ini**

A partir de la versión 1.9 se crea un archivo .ini adicional después de la primera ejecución correcta. De forma predeterminada, este archivo solo contiene una entrada:

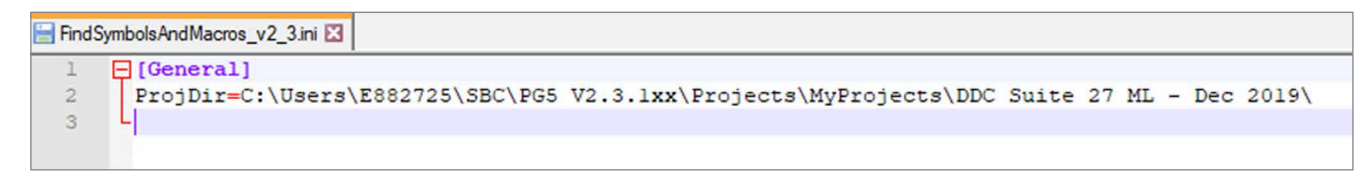

Figura 3: Entradas del archivo .ini después de la primera invocación

Es posible especificar previamente un parámetro adicional "ParseMode" para la herramienta:

*ParseMode = [1,2,3]*

Modo 1 = Buscar solo en el archivo fbd Modo  $2$  = Buscar solo en  $q$ lobal.sy5 Modo 3 = Buscar en fbd y en \_global.sy5 [opción predeterminada]

#### **5. Invocación con parámetros de línea de comandos (.bat)**

A partir de la versión 2.3 es posible invocar la herramienta mediante un archivo por lotes con parámetros de línea de comandos:

*[FSAM.bat]*

*FindSymbolsAndMacros\_v2\_3.exe "C:\Users\E882725\SBC\PG5 V2.3.1xx\Projects\MyProjects\DDC Suite 27 ML - Dec 2019\DE\_G01\_R01\HKLS.fbd"*

La ruta entrecomillada indica la ubicación desde la que debe ejecutarse la herramienta.

#### <span id="page-3-0"></span>**6. Uso de la herramienta (sin archivo .bat)**

Inicie la herramienta desde la ruta en la que se haya ubicado. Se abrirá el cuadro de diálogo "Choose fbd file:"

| Choose fbd file:                                                          |                                                            |                                      |                            |                                         |
|---------------------------------------------------------------------------|------------------------------------------------------------|--------------------------------------|----------------------------|-----------------------------------------|
| « SBC > PG5 V2.3.1xx > Projects > MyProjects > DDC Suite 27 ML - Dec 2019 |                                                            | "DDC Suite 27 ML - Dec 2019" 0       |                            |                                         |
| Neuer Ordner<br>Organisieren v                                            |                                                            |                                      |                            | BB v<br>◙<br>$\Box$                     |
| Schnellzugriff                                                            | $\hat{\phantom{1}}$<br>Name                                | Anderungsdatum                       | Typ                        | Größe                                   |
| <b>Honeywell</b>                                                          | 00 ---------- Supervisor Template -------<br>98 All FBoxes | 14.01.2020 08:46<br>14.01.2020 08:46 | Dateiordner<br>Dateiordner |                                         |
| OneDrive - Honeywell                                                      | <b>AddOn</b><br>DE ---------- Vorlage ----------           | 14.01.2020 08:46<br>14.01.2020 08:46 | Dateiordner<br>Dateiordner |                                         |
| Dieser PC                                                                 | <b>DE G01 R01</b>                                          | 14.01.2020 15:54                     | Dateiordner                |                                         |
| Netzwerk                                                                  | DE Vorlage<br>EN ---------- Template ----------            | 14.01.2020 08:46<br>14.01.2020 08:46 | Dateiordner<br>Dateiordner |                                         |
|                                                                           | <b>EN_B01_R01</b><br><b>EN Template</b>                    | 14.01.2020 08:46<br>14.01.2020 08:46 | Dateiordner<br>Dateiordner |                                         |
|                                                                           | <b>FbdToDms</b>                                            | 14.01.2020 08:46<br>14.01.2020 08:46 | Dateiordner<br>Dateiordner |                                         |
|                                                                           | FR ---------- Modele ----------<br>FR 801 L01              | 14.01.2020 08:46                     | Dateiordner                |                                         |
|                                                                           | FR Modele<br>Libs                                          | 14.01.2020 08:46<br>14.01.2020 08:46 | Dateiordner<br>Dateiordner |                                         |
|                                                                           | NL ---------- Sjabloon ----------<br><b>NL_G01_R01</b>     | 14.01.2020 08:46<br>14.01.2020 08:46 | Dateiordner<br>Dateiordner |                                         |
|                                                                           | NL_Sjabloon                                                | 14.01.2020 08:46                     | Dateiordner                |                                         |
| Dateiname:                                                                |                                                            | $\checkmark$                         |                            | Function block diagram file (*.f $\vee$ |
|                                                                           |                                                            |                                      | Öffnen                     | Abbrechen                               |

Figura 4: Cuadro de diálogo inicial: Choose fbd file

Desplácese hasta el primer dispositivo y elija un archivo fbd:

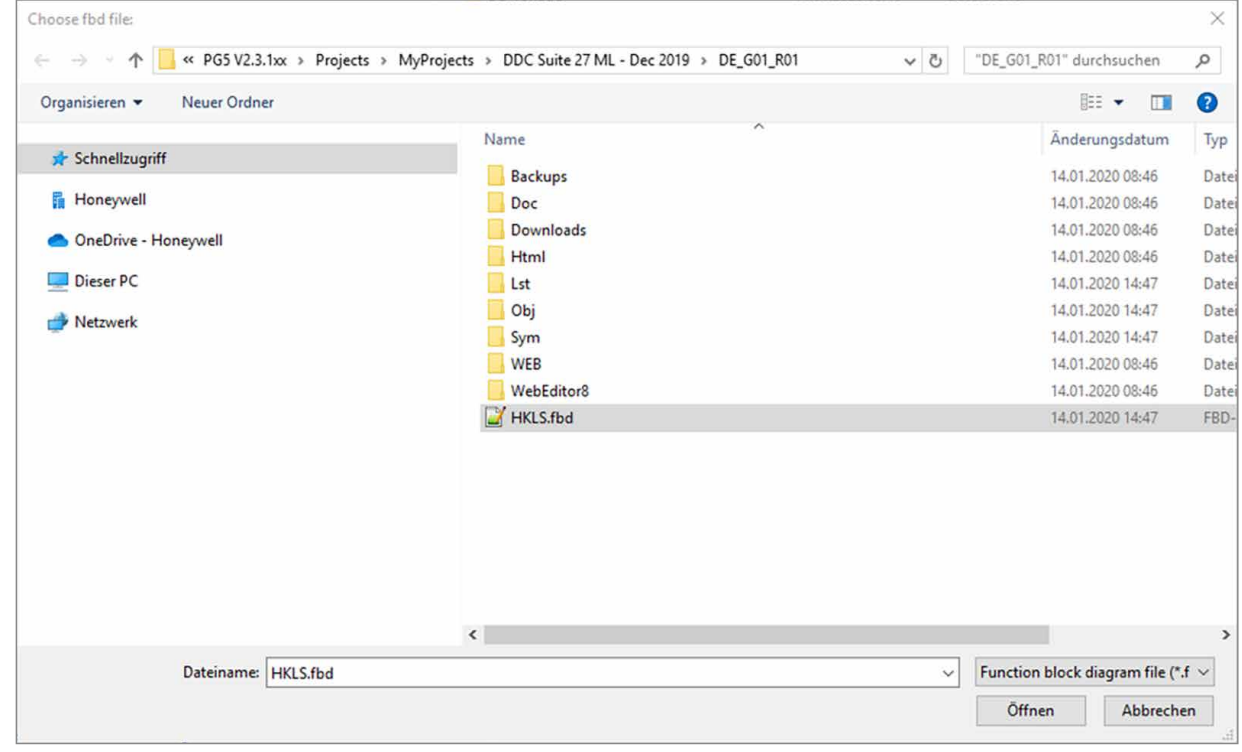

Figura 5: Selección de un archivo fbd

Haga clic en Abrir para iniciar la lectura de los símbolos. En función del tamaño de los archivos fbd y \_global.sy5 puede ser necesario esperar unos segundos. Una indicación de progreso informa del estado actual del paso correspondiente.

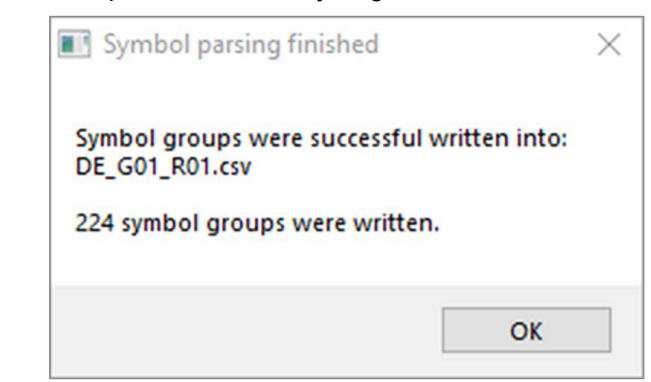

<span id="page-4-0"></span>Cuando la herramienta termina, aparece el mensaje siguiente:

Figura 6: La herramienta se ha ejecutado correctamente

En la ruta del dispositivo se crea el archivo correspondiente con el nombre del dispositivo, en la forma Device-Name.csv. Este archivo contiene todos los grupos de símbolos y nombres de macros necesarios para la importación en Saia PCD® Supervisor. En caso de existir un archivo anterior, se sobrescribirá.

#### **7. Uso de la herramienta como AddOn para PG5**

La herramienta puede incluirse como elemento independiente de ProgramFiles en el proyecto de PG5. Para ello, en PG5 → Tools debe abrirse AddOns y especificar lo siguiente:

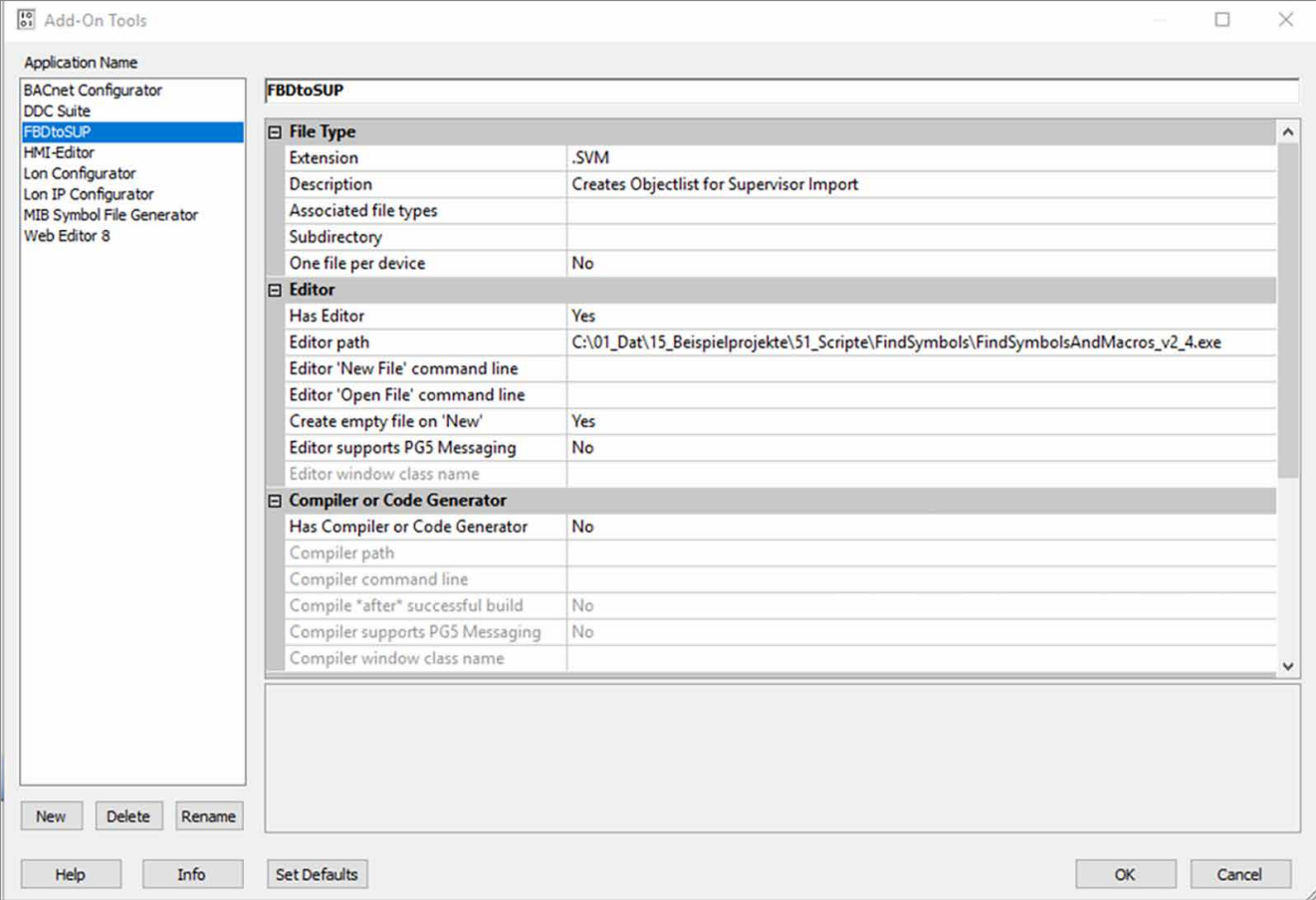

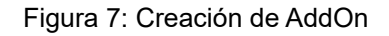

#### <span id="page-5-0"></span>Ahora puede crearse el archivo .SVM bajo ProgramFiles. SVM significa Supervisor Mapping:

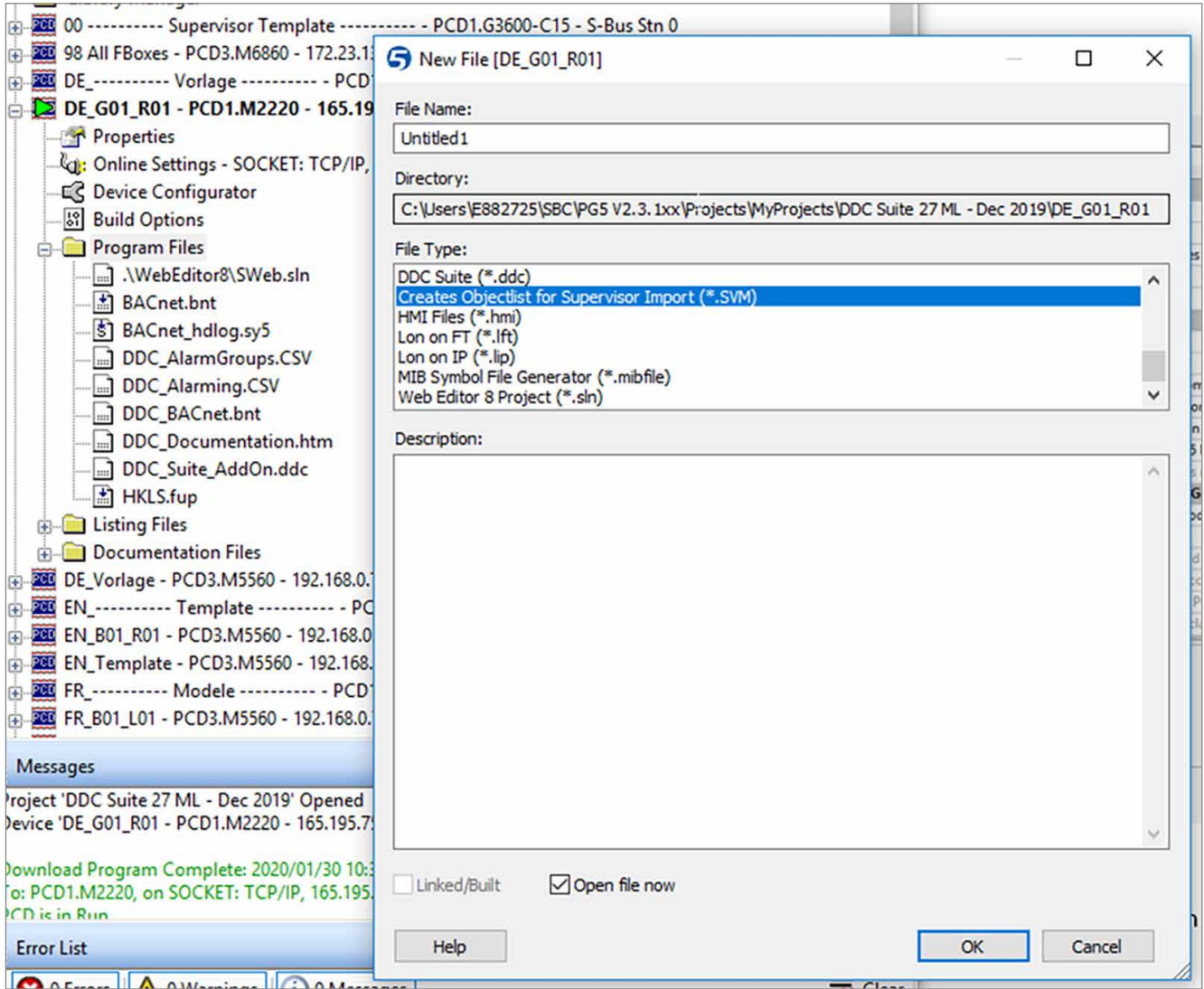

Figura 8: Invocación de la herramienta a través de ProgramFiles

A partir de ahora, la herramienta también puede invocarse desde ProgramFiles.

#### **8. Particularidades**

- El documento se creó para la versión v2.3 de la herramienta
- Windows 10 Enterprise, 64 bits, versión 1803

**support@saia-pcd.com | www.sbc-support.com**

2020-04-09 | Reservado el derecho a realizar modificaciones de los datos técnicos.

www.saia-pcd.com